# **グリーンシティ設定マニュアル**

# 加入者ログイン パスワード変更編

(Ver 1.0.2)

設定に関するご質問等は、下記へお問合せください。

コールセンター **0120-150-676** 9:00~19:00(年中無休)

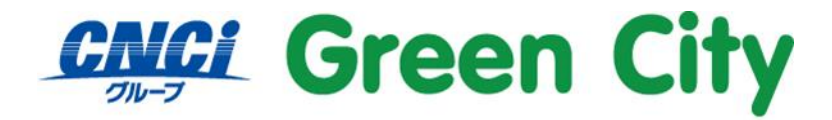

グリーンシティケーブルテレビ株式会社

# **メールパスワードの変更について**

セキュリティを保つ為、定期的なパスワードの変更をお勧めします。

加入者の方自らが、現在使用しているパスワードからご希望のパスワードに変更できるように、ブラウザか らの登録サービスを提供しています。

**変更後のパスワードは弊社でもわかりかねます。お客様にて管理をお願いします。**

## **設定方法**

#### **1.弊社ホームページを開きます。**

検索サイト等で「GCTV」と入力して検索して頂くか、 http://www.gctv.co.jp を直接入力して下さい。

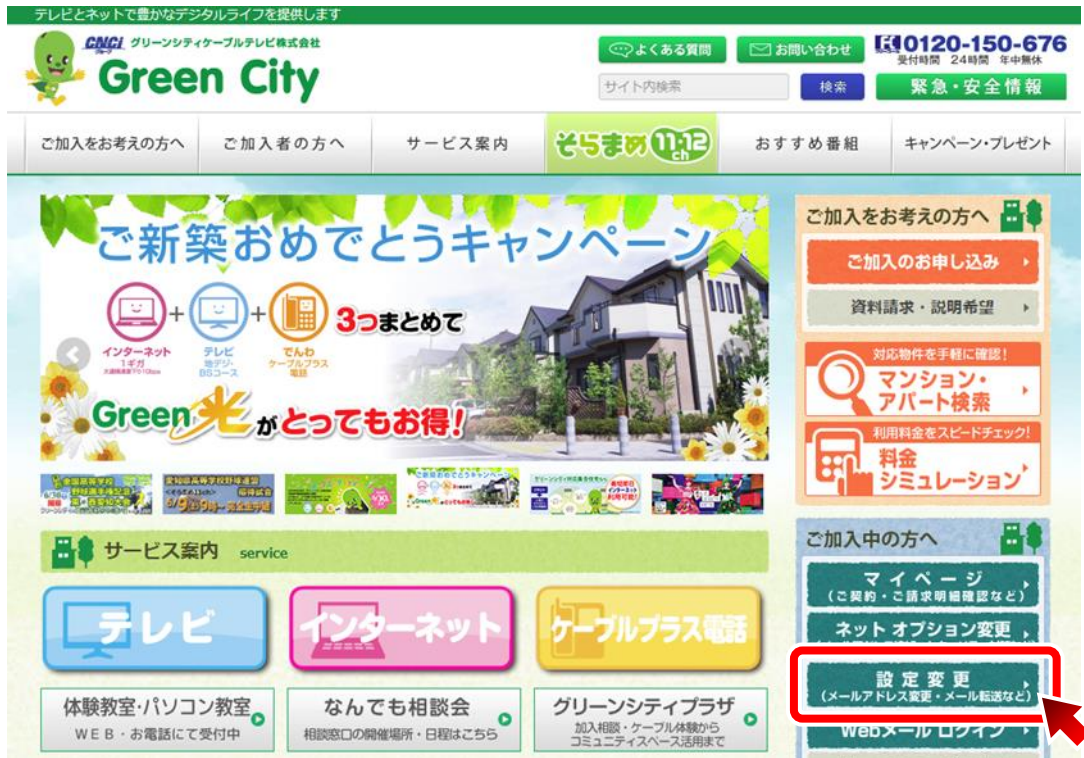

ページ右端下段辺り「ご加入中の方へ」、「ネット加入者ログイン」をクリックして下さい。

## **2.ネット加入者様向けログインページが表示される事をご確認下さい。**

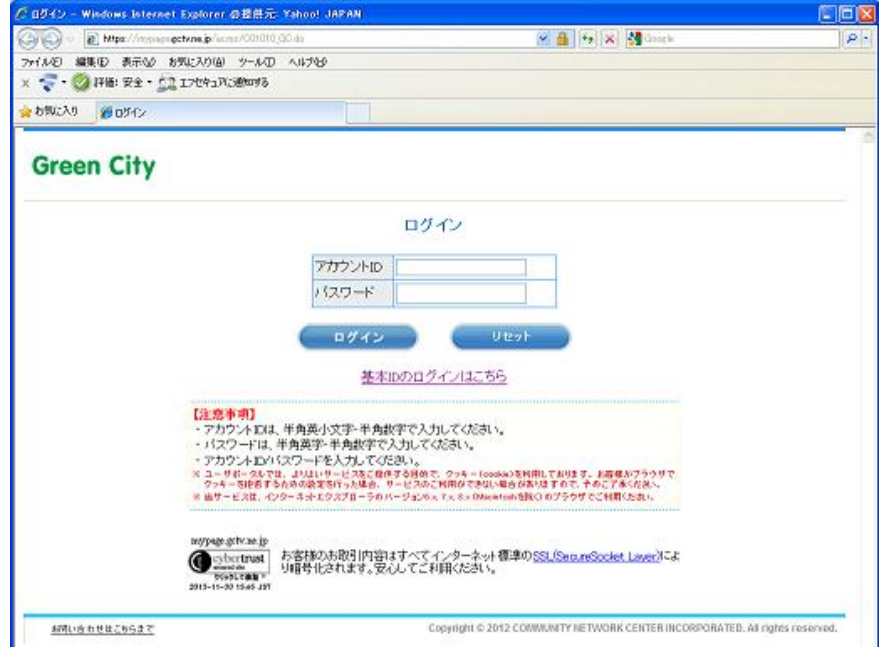

**3.ネット加入者様向けログインページが表示されましたら、アカウントID通 知書記載のアカウントIDとパスワードを入力して、「ログイン」をクリックし て下さい。**

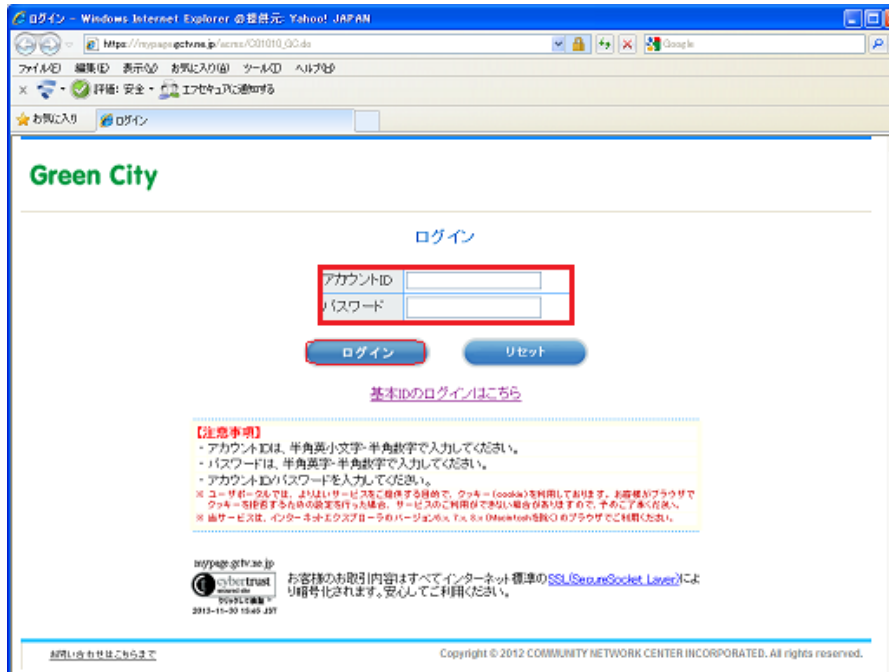

### **4.左側にあるメニューの「**パ**スワード変更」をクリックします。**

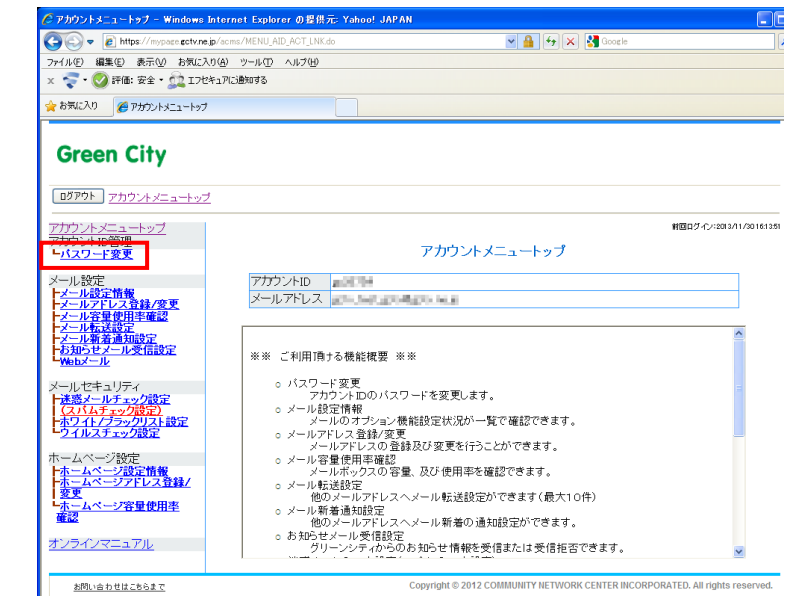

**3.新しいパスワード欄にご希望のパスワードを入力。 確認用項目にも同様のパスワードを入力し「次へ」を選択します。**

#### **※変更後パスワードは弊社でもわかりかねます、お客様にて管理をお願いいたします。**

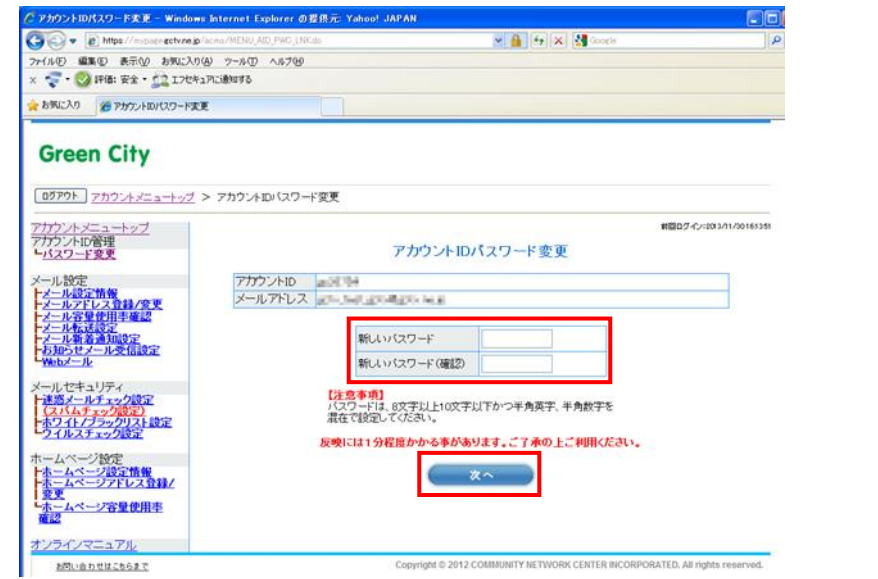

※新しいパスワードは、8 文字以上 10 文字以下で入力してください。

#### **4.確認画面が表示されます。**

よろしければ「OK」をクリックしてください。

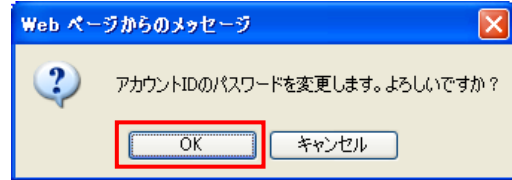

## **5.「設定内容の表示」をクリックし「アカウント ID 通知書」を確認。**

必ず印刷を行うかメモ等行っていただき大切に保管していただくようお願いいたします。

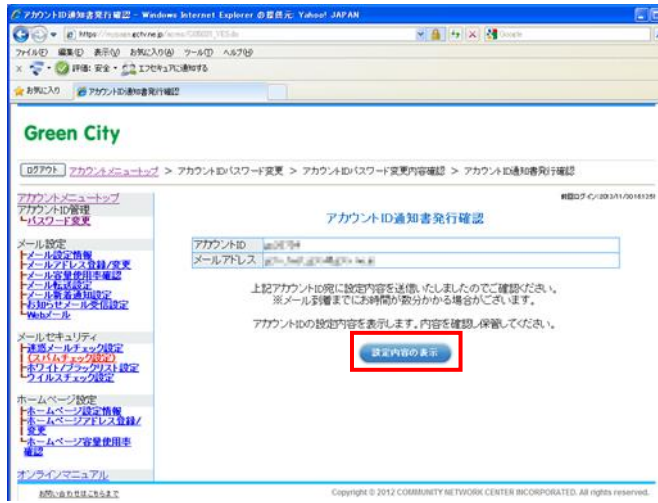